## **SP OUTCOMES – HOW TO GUIDE**

The Police Referrals system allows Service Providers to record the outcome status of the client at the time of referral and (where appropriate) at the conclusion of intervention. The outcomes component is to be completed on all appropriate referrals and actioned within the 2day turnaround.

Please note at this time, not all Service Providers (for example, SHIP and ARC users) are able to access the new outcome measures.

## **COLLECTING A SERVICE PROVIDER OUTCOME**

A referral outcome may be collected directly from the referral page. An outcome for a client may be collected for a client once:

- Referral has been Accepted AND
- Service Provider Action of Client contacted Service accepted or On-referred is selected.

1. After accepting and selecting the appropriate Service Provider Action (Client contacted – services accepted or On referred), click on the plus sign to create a new Outcome.

| Contact Attempts           | 1 🗹 2 🗹 3 🗹 4 🗌 5 🗌 6 🔲 7 🗌 8 🗌                                 | 1 | 1 )                                                   |
|----------------------------|-----------------------------------------------------------------|---|-------------------------------------------------------|
| Service Provider<br>Action | On referred                                                     | ~ | Select On<br>Referred and                             |
| On referred reason         | ~                                                               |   | On Referred<br>reason                                 |
|                            | 13/02/2017 14:56:11<br>Australia/Queensland                     |   |                                                       |
| Please record the          | e outcome for the client using the Linked<br>Notes option below |   |                                                       |
| Comment                    |                                                                 |   | ck on the plus sign<br>create new Note<br>and Outcome |
| Linked Notes               | ±                                                               |   |                                                       |
| Update PDF                 |                                                                 |   |                                                       |

2. Click on the Plus Sign in the Linked Notes Banner and a button "Create New" becomes visible. Click on the Create New button and two options, Note and Outcome appear. Click on "Outcome".

| Linked Notes                     | Θ          |                                                         |  |
|----------------------------------|------------|---------------------------------------------------------|--|
|                                  | Create New | Hover on Create New<br>Note and Outcome become visible, |  |
| There are no records associated. | Note       | select an option                                        |  |
| Update PDF                       | Outcome    |                                                         |  |

3. Enter Outcome details:

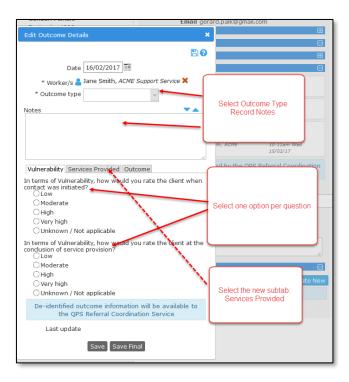

- 3.1 If applicable to your service, click on **Outcome Type** drop down menu and two options are available: Initial Assessment and Outcome Assessment. Select Initial Assessment. Note: if your service provides single interventions only, the Outcome Type option will not be displayed).
- 3.2 Add any notes
- 3.3 Select one response for each question on the Vulnerability subtab
- 3.4 Go the next subtab, Services Provided
- 4. On the Services Provided subtab add number of sessions

| Date 16/02/2017                    |                                 |
|------------------------------------|---------------------------------|
| * Worker/s 🎴 Jane Smith, ACM       | E Support Service 🗙             |
| * Outcome type Initial Assessm     | ent ~                           |
| Notes                              | <b>▼</b> ▲                      |
|                                    |                                 |
|                                    | e                               |
|                                    | t                               |
|                                    |                                 |
| Vulnerability Services Provided O  | tcome                           |
| Approximately, how many session    | lid you have with this          |
| 3                                  | Add number of                   |
| How was the service provide ?      | essions with person             |
| 🗌 Email / Mail 🛛 🖌 🕒               |                                 |
| ✓ Telephone<br>✓ Face to Face      |                                 |
| Web Chat                           |                                 |
| What was the nature of the main se |                                 |
| Information and Advice             | Select more than                |
| Personal Support                   | one option for<br>each question |
| Counselling - Individual           | eachquestion                    |
| Counselling - Group                | r                               |
| Practical Support                  |                                 |
| Case Management                    |                                 |
|                                    |                                 |
|                                    | ion will be available to        |
| Click on Referral Coordi           | nation Service                  |
| Outcome<br>subtab                  |                                 |
|                                    | _                               |
| Save Save                          | -inal                           |
|                                    |                                 |

- 4.1 Answer the two questions; more than one option can be selected
- 4.2 To go to next subtab, click on the **Outcome** tab
- 5. On the **Outcome** subtab, select one option to answer questions related to whether the service met the needs of the referred person.
- 6. To add a **Date for follow up** (if applicable), click on the calendar icon and a calendar appears. Click on a date inside the calendar to select.

| _ |                                                                       |        |        |       |                |       |                |                |                 | _ |                              |
|---|-----------------------------------------------------------------------|--------|--------|-------|----------------|-------|----------------|----------------|-----------------|---|------------------------------|
|   | Date                                                                  | 16/02  | 2/201  | 17 🏾  | ŧ              |       |                |                |                 |   |                              |
|   | * Worker/s 🎴                                                          | Jane S | Smith  | , ACM | 1E Su          | pport | Serv           | vice 🗙         |                 |   | ywood,                       |
|   | * Outcome type                                                        | Initia | al Ass | essn  | nent           | ~     | 1              |                |                 |   |                              |
| , | Notes                                                                 |        |        |       |                |       |                |                |                 |   | ith, AC                      |
|   |                                                                       |        |        |       |                | ~     |                |                |                 |   |                              |
|   |                                                                       |        |        |       |                |       |                | ect o<br>ptior |                 |   | vice Pr<br>epted,<br>th, ACM |
|   | Vulnerability Servio                                                  | es Pr  | ovide  | ed O  | utcor          | ne    | _              | _              | _               | J | Serv                         |
| I | in regards to the iss<br>service for, were the<br>Met<br>Somewhat met | client | 's ne  | eds r | as ref<br>net? | Clic  | ck on<br>n. Cl | the            | calen<br>n a da |   | 2017                         |
|   | O Unknown / Not                                                       |        |        | _     | /              |       |                | , sere         |                 |   | a/Qu                         |
|   | Date for followup                                                     | 30/03  | 3/201  | 17    |                | _     |                |                |                 | _ | J                            |
|   | De-identified ou<br>the OPS                                           | 0      | Ma     | r     | ~ 2            | 017   | ~              | 0              | to              |   |                              |
|   | Last update                                                           | s      | м      | т     | w              | т     | F              | 1              |                 |   |                              |
|   | Last update                                                           | 26     | 27     | 28    | 1              | 2     | 3              | 4              |                 |   |                              |
|   |                                                                       | 5      | 6      | 7     | 8              | 9     | 1              | 11             |                 |   | no reo                       |
| _ | a                                                                     | 12     | 13     | 14    | 15             | 16    | 17             | 18             |                 |   |                              |
|   | Jo Smith<br>Gender: Female                                            | 19     | 20     | 21    | 22             | 23    | 24             | 25             |                 |   |                              |
|   | Jo Smith<br>Gender: Female                                            | 26     | 27     | 28    | 29             | 30    | 31             | 1              |                 |   |                              |
|   | Jo Smith<br>Gender: Female                                            | Тос    | lay    |       |                |       | Do             | ne             |                 |   |                              |

7. Click Save Final

| Vulnerability Services Provided                                                                                                    | Dutcome                     |
|----------------------------------------------------------------------------------------------------|-----------------------------|
| In regards to the issue the client w<br>for, were the client's needs met?<br>Met<br>Somewhat met<br>Not met<br>Unknown / Not applicable | Click<br>"Save Final"       |
| Date for followup 30/03/2017<br>De-identified outcome inform<br>the QPS Referral Coo                                                    | nation will be available to |
| Last update                                                                                                    | ve Final                    |

## TRACKING OUTCOMES – DISPLAY CLIENTS THAT HAVE NOT HAD AN INTIAL OUTCOME OR FOLLOW UP OUTCOME

From the **Home** page, click on the **Follow Up** tab. This page will display all clients that have not had an initial or (if applicable) follow up outcome.

The blue column headings are sortable. The list can be **filtered** by using the **Select Column** button and **Apply Filter** buttons. **Person** records are highlighted blue when scrolling the list. Click inside the blue highlighted area to open up the **Person's** record.

The 'Date for follow up' column is available only to Ongoing Contacts Services and is set to Initial Assessment.

| Infoxchange                                                                    | ACME Support Service<br>Police Referrals | Home Page   |                                     |                     |                                                         |             |                                  | Jane Smith (Coordinat                                  |
|--------------------------------------------------------------------------------|------------------------------------------|-------------|-------------------------------------|---------------------|---------------------------------------------------------|-------------|----------------------------------|--------------------------------------------------------|
|                                                                                | My List Team List Refer                  |             | Columns are sortal<br>on the blue h |                     | list of persons will be hi<br>as you scroll down. Click |             |                                  |                                                        |
|                                                                                |                                          |             | on the blue h                       |                     | will take you to the Pers                               |             | Apply Filters Clear Filters Hide | Filters Select Columns                                 |
| Reports                                                                        | Outcome followup                         |             |                                     |                     |                                                         |             |                                  |                                                        |
| Admin                                                                          | Given Name                               | Family Name | Referral date                       | Days since referral | Tracking ID                                             | Referral ID | Action required †                |                                                        |
| C Recent List<br>Fredia Dames<br>Jo Smith<br>Stephen Richards<br>Rodger Rabbit |                                          |             |                                     |                     |                                                         |             | ×                                | To filter columns, click o<br>Select Columns, tick the |
|                                                                                | Jo                                       | Smith       | 16/01/2017                          | 31                  | +                                                       | 4310        | Followup Assessment outsta       | options, then select Appl                              |
|                                                                                | Jo                                       | Smith       | 16/01/2017                          | 31                  |                                                         | 4322        | Followup Assessment outsta       | Filters                                                |
| John Doe<br>Richard Rhynhart                                                   | Fredia                                   | Dames       | 13/02/2017                          | 3                   |                                                         | 4659        | Initial Assessment outstandi     |                                                        |
| John Smith                                                                     | Jane                                     | Doe         | 15/02/2017                          | 1                   |                                                         | 4681        | Initial Assessment outstandir    | G.                                                     |

4